# Starfish Guide: Commenting On and Clearing Flags

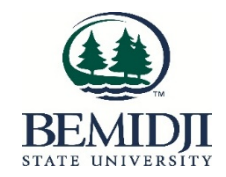

## **Commenting on Flags**

Faculty have the option to **add comments** to flags they have raised on students. It is imperative that support personnel who are reaching out to flagged students add comments to the flag to document their outreach with the flagged student and then send a copy of their comments to the flag raiser. Information appropriate for a comment includes attempts to reach out to a student, a recap of a meeting with a student about the flag, or additional pertinent information.

## How to Comment on a Flag to Document Outreach

- 1. Access Starfish via the MyBSU portal
- 2. Find your student in the Flags I'm Managing section of your Starfish homepage
- 3. Click on or hover your cursor over the flag icon by the alert you want Flags I'm Managing to choose Show All Name Flag Name You can also find Flags (and Kudos) by **BSU Attendance Concern** Student, Jane selecting Tracking from the Students **BSU In Danger of Failing** Doe, Jon menu Smith, Stanley **BSU In Danger of Failing BSU In Danger of Failing** Johnson, JupiterHome ₳ 茼 Appointments • the Flag Menu will appear **Students**  $\hat{\phantom{a}}$ My Students × **Create Note Never Mind Submit** Tracking **Subject**  $\mathbf{\hat{m}}$ Services \* Note • Select **Comment** Do not use the Edit button  $\Box$  Send copy of note to yourself Send copy of note to student Send copy of comment to flag raiser \* Required fields **Never Mind Submit**

4. Enter an appropriate subject

(e.g. flag outreach or flag follow-up)

5. Enter a brief note documenting your outreach to the student

Use discretion in your comments

Do not include confidential, personal information you learn from the student when discussing the flag with the student.

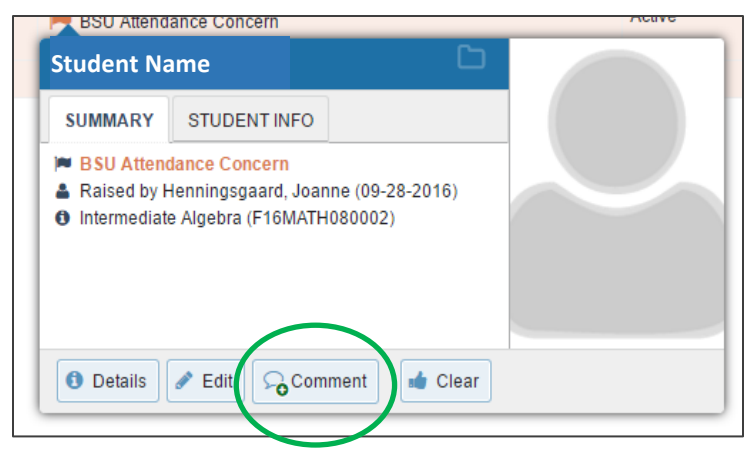

- 6. **Check the appropriate box(es)** to indicate who should be copied on the communication (communication will be emailed directly to those indicated)
	- Send a copy to yourself if you want an email message about your outreach

You can also view your comments in the flag journal.

• Use discretion when deciding whether to send your comments to the student

The student sees your comments only if you send them to the student.

• Support personnel should always send a copy of the comment to the flag raiser

This helps the flag raiser know who is trying to help the student, and they may provide additional information to aid your discussion with the student.

7. Click **Submit -** the comment is added to the flag and emails are sent to those selected

## **Clearing Flags**

Faculty have the option to clear any flag they have raised, but are under no obligation to do so. Support personnel are asked to clear flags they are handling when they deem it is appropriate.

Clearing a flag may happen when:

- You have had a discussion with the student about the flag
- After three attempts to reach the student over two weeks with no response
- The student withdraws from the class
- The flag was raised by mistake

### How to Clear a Flag

- 1. Click on or hover your cursor over the flag icon by the alert you want to choose
- 2. Select **Clear** (Do not use the Edit button)

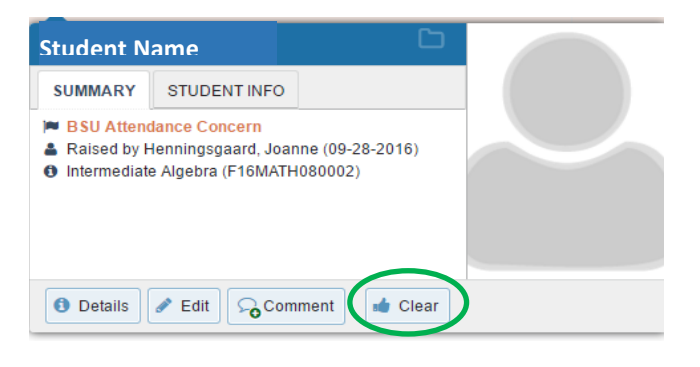

#### The following box opens

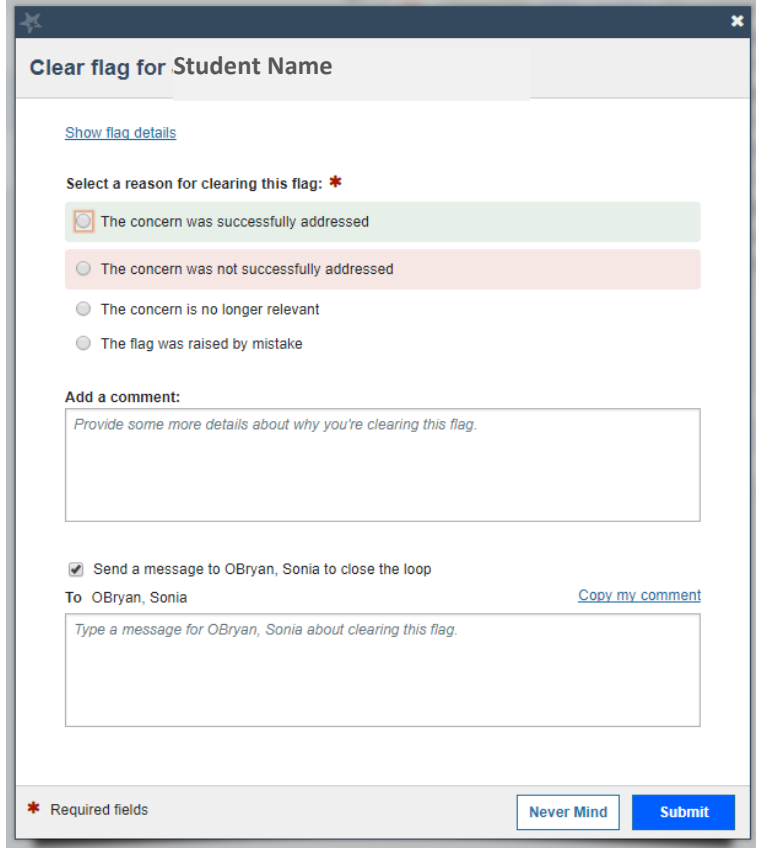

- 3. Select appropriate reason for clearing the flag
	- The concern was successfully addressed: (e.g. Student has discussed the flag with you.)
	- The concern was not successfully addressed: (e.g. Student has not responded after three attempts to reach the student over two weeks.)
	- The concern is no longer relevant: (e.g. Student has withdrawn from the class.)
	- The flag was raised by mistake: (e.g. Faculty flag raiser tells you the flag was raised by mistake.)
- 4. Include brief, appropriate closure comments using discretion in what you write
- 5. Click **Copy my comment** for the flag raiser, or write a different message for the flag raiser
- 6. Be sure **Send a message to the flag raiser to close the loop** is clicked

#### 7. Click **Submit**

An email message with your comments about closing the loop is sent to the flag raiser, and the flag will now have a resolved status.

#### How to View the Activity on a Flag

- 1. Click on or hover your cursor over the flag icon by the alert you want to choose
- 2. Select **Details**

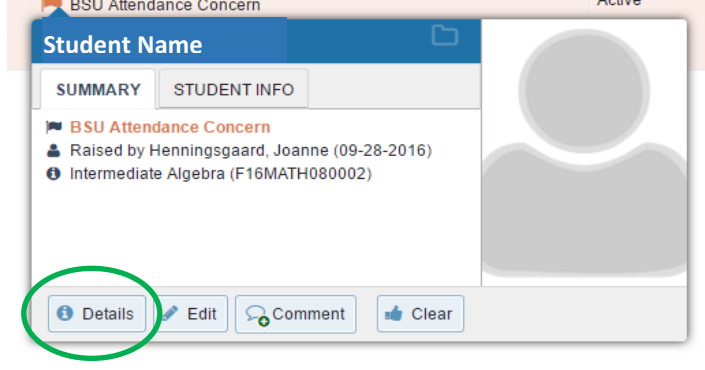

#### This shows the journal of activity on the flag.

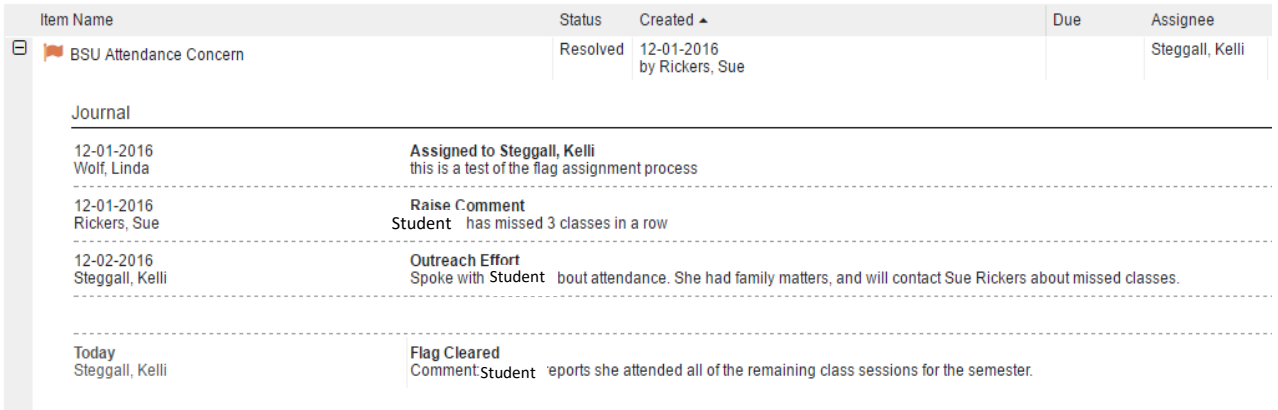